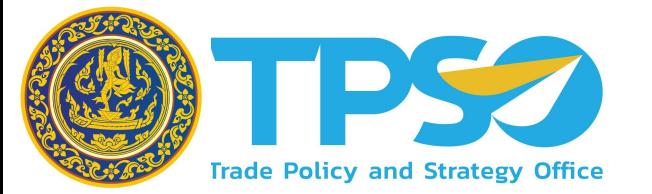

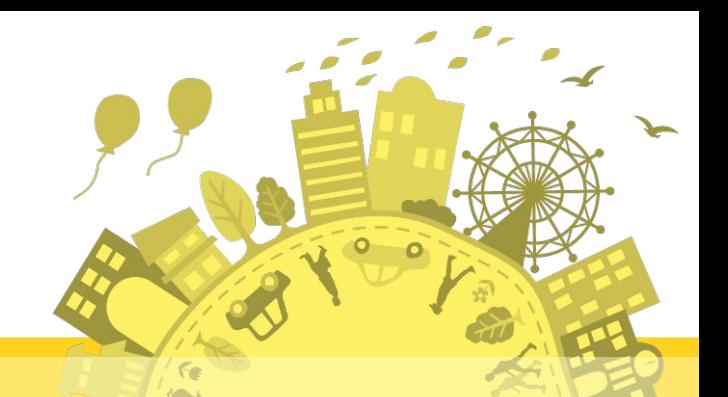

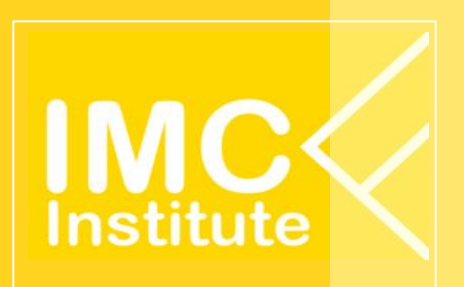

## **อบรมĀลักÿูตรผูดูแลระบบ (Administrator)**

**30 ÿิงĀาคม 2566**

*โครงการพัฒนาระบบขอมูลสารสนเทศเชิงลึกดานเศรษฐกิจการคา (TIS) ระยะที่ 6 ประจำปงบประมาณ 2566*

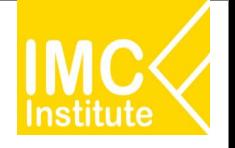

## ์ หัวข้อการอบรมหลักสูตรผู้ดูแลระบบ

- แนะนำระบบ Infra (Server ตางๆ)
- การจัดการข่าว (Trade Insight) + วารสารการค้า
- การจัดการแดชบอรด Power BI
- การปรับแต่งเมนูเบื้องต้น
- ระดับการใช้งานของผู้ใช้ในคิดค้า.com และการจัดการสิทธิ์
- การดูประวัติการใช้งาน (Log) + สถิติ

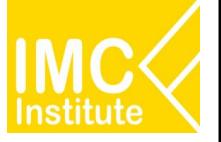

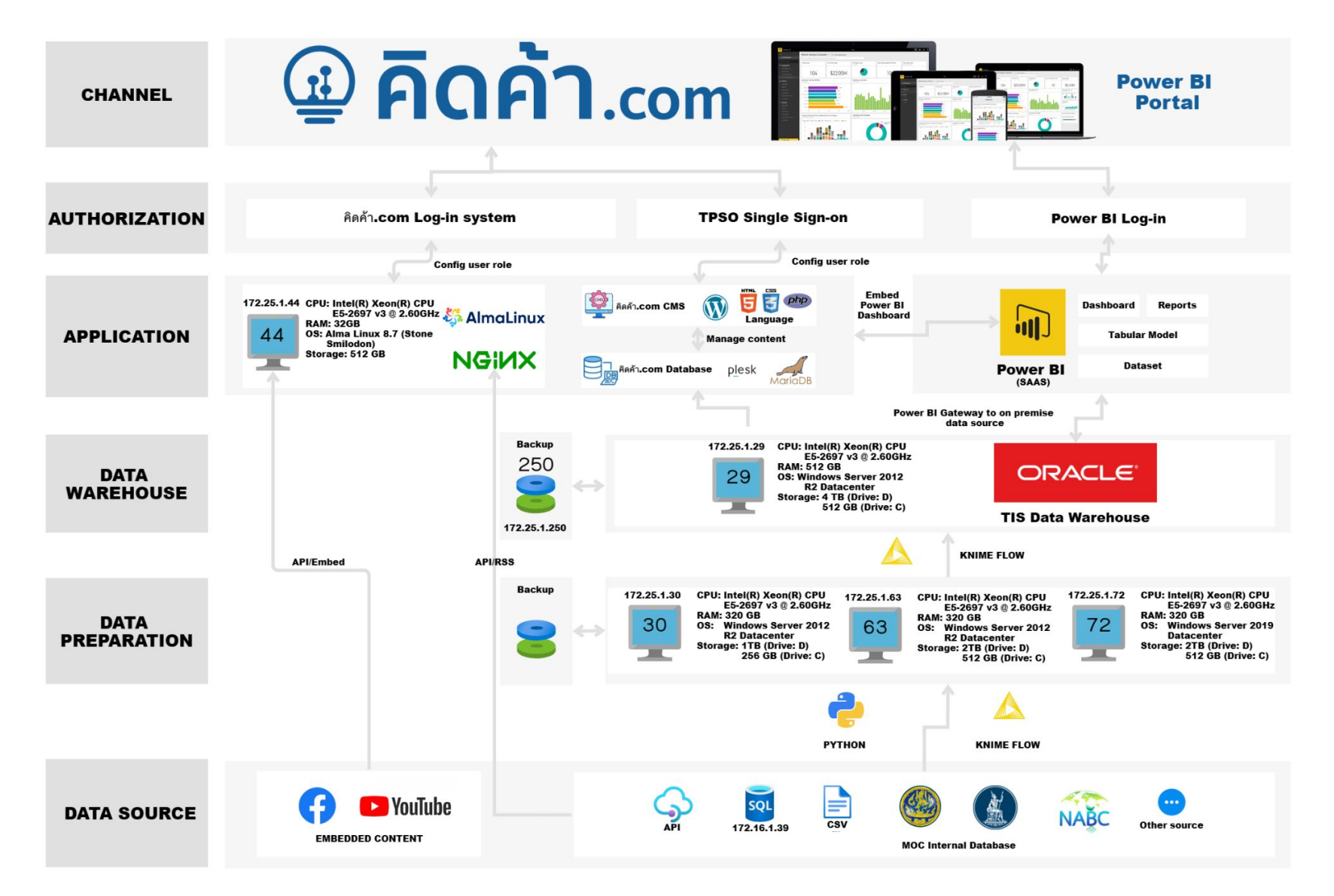

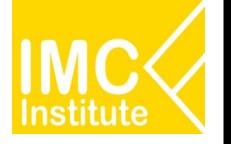

**เมนูหน้า Admin** ประกอบไปด้วยเมนูการใช้งานที่สำคัญดังนี้

- ❏ Dashboard
- $\Box$  ข้อมูลเศรษฐกิจการค้า, วารสารการค้า, Video
- ❏ แดชบอรด, PowerBI
- $\Box$  ราคาสินค้ารายวัน, ดัชนีเศรษฐกิจการค้า
- ❏ Page
- ❏ Appearance
- ❏ User
- ❏ Site Activity Log

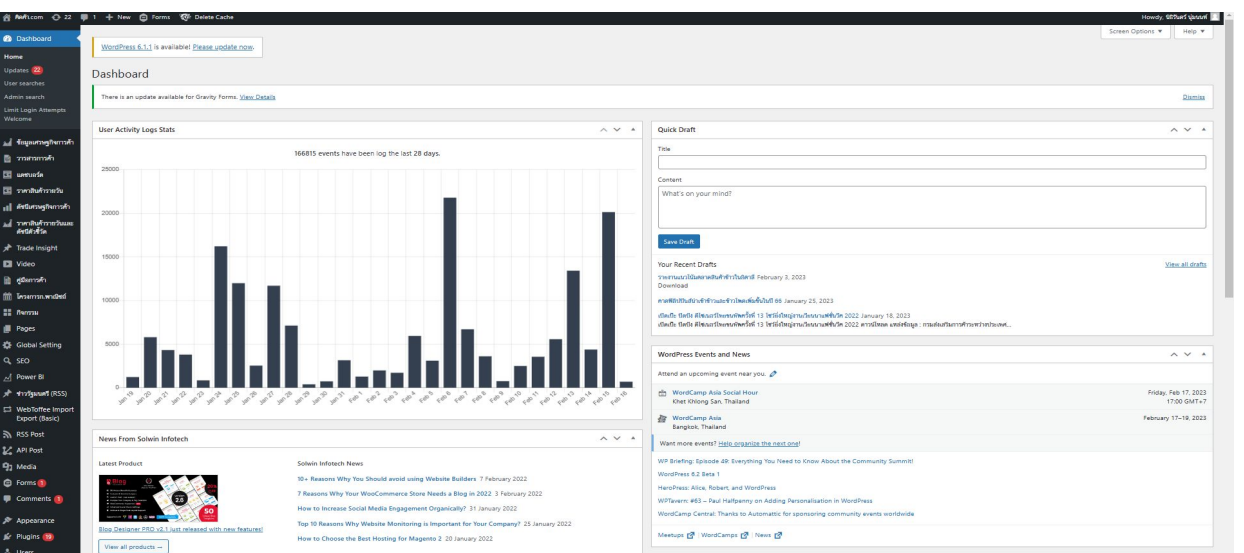

## **คูมือการใชงานเü็ปไซต คิดคา.com**

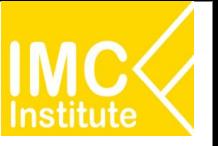

#### **การเขาÿูระบบÿำĀรับเจาĀนาที่**

- 1. คลิก "Login สำหรับเจ้าหน้าที่" (ข้างล่างเว็บไซต์)
- 2. กรอก Username และ Password
- 3. กด Sign In

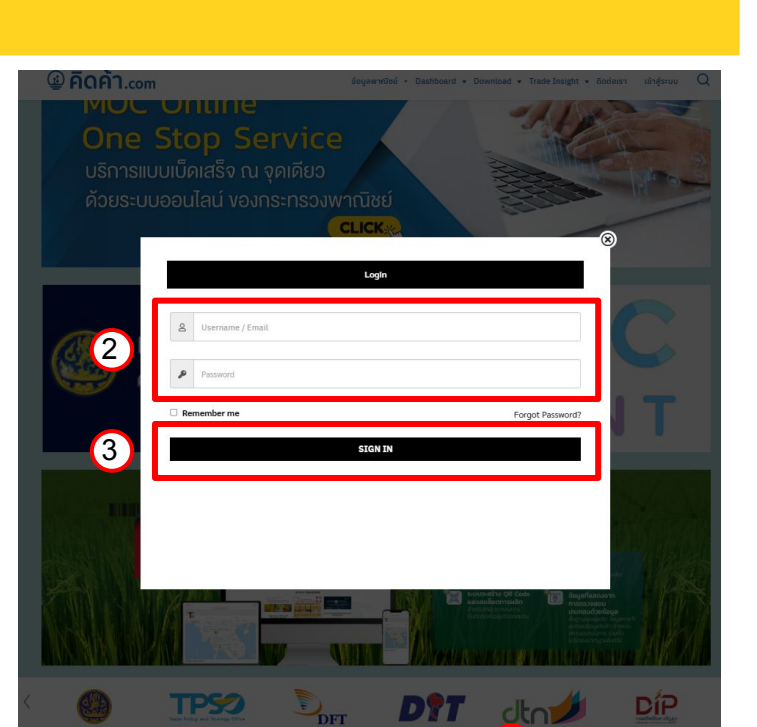

#### **การเขาÿูĀนาเมนู Admin**

- 1. เขาÿูระบบ
- 2. ไปที่ ชื่อ และคลิกชื่อ

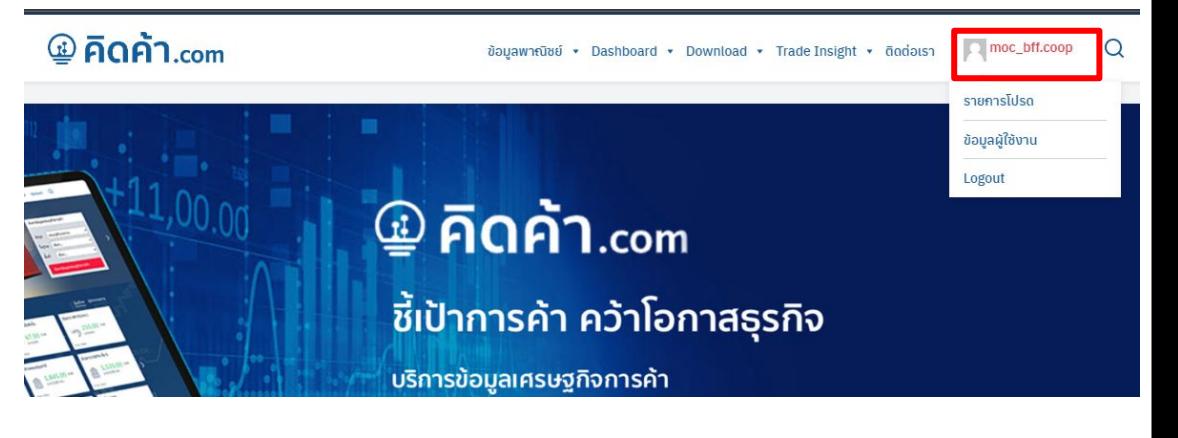

1

## **คูมือการใชงาน - Dashboard**

#### **การเขาไปĀนา Dashboard**

- 1. เข้าหน้าเมนู Admin
- 2. คลิก "Dashboard" เพื่อดูข้อมูลภาพรวมของเว็บไซต์คิดค้า.com และดูรายละเอียดส่วนต่างๆของเว็บไซต์

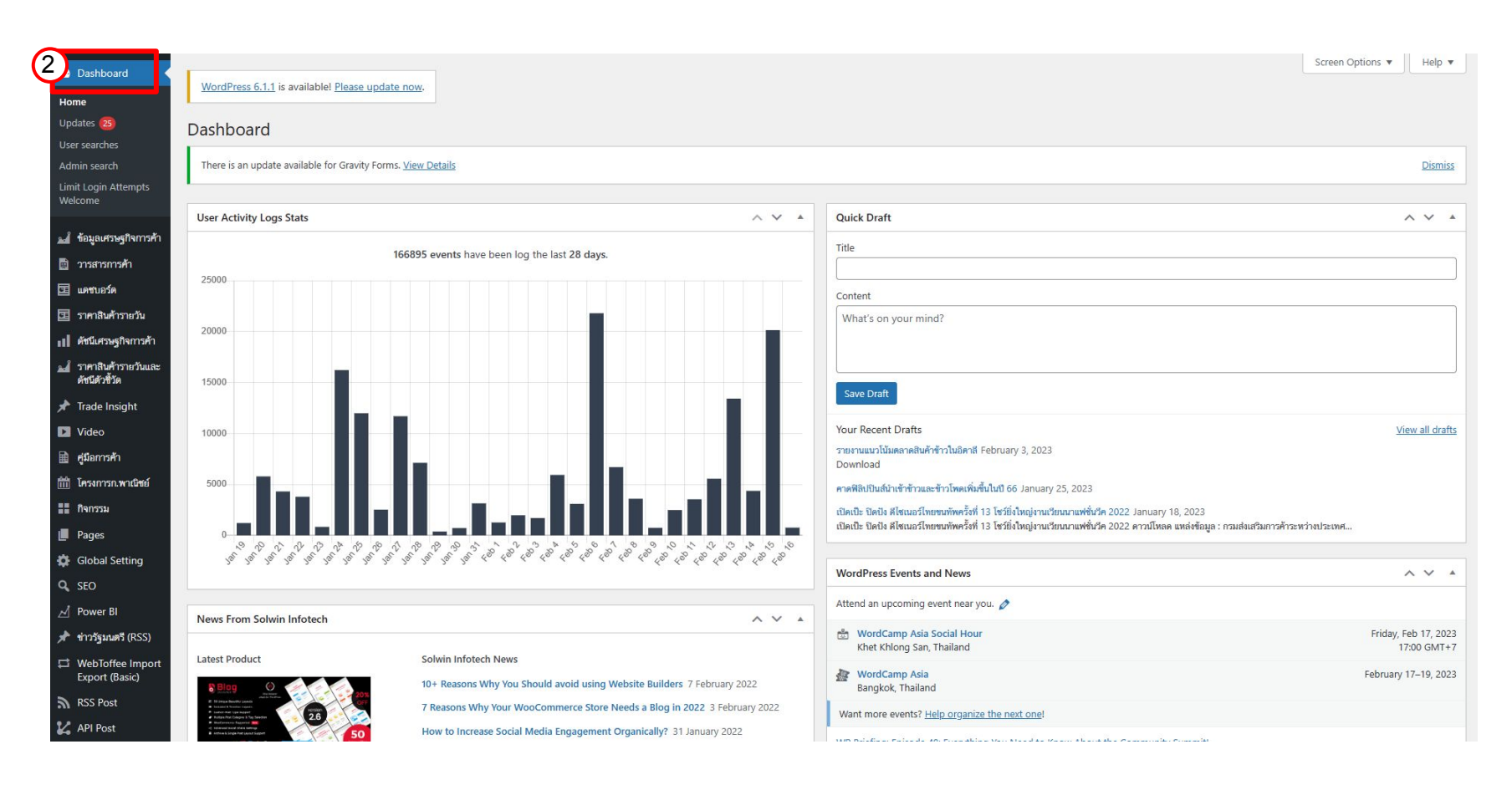

6

#### ข้อมูลเศรษฐกิจการค้า

#### ้ติดตามบทวิเคราะห์ได้อย่างสะดวกและรวดเร็วผ่านหน้าหลัก เพื่อไม่ให้พลาดข้อมูลสำคัญด้านการ พาณิชยและเศรษฐกิจการคา รายงานสถานการณ์ ความขัดแย้งระหว่างรัสเซีย – ยูเครนประจำวันที่ 13

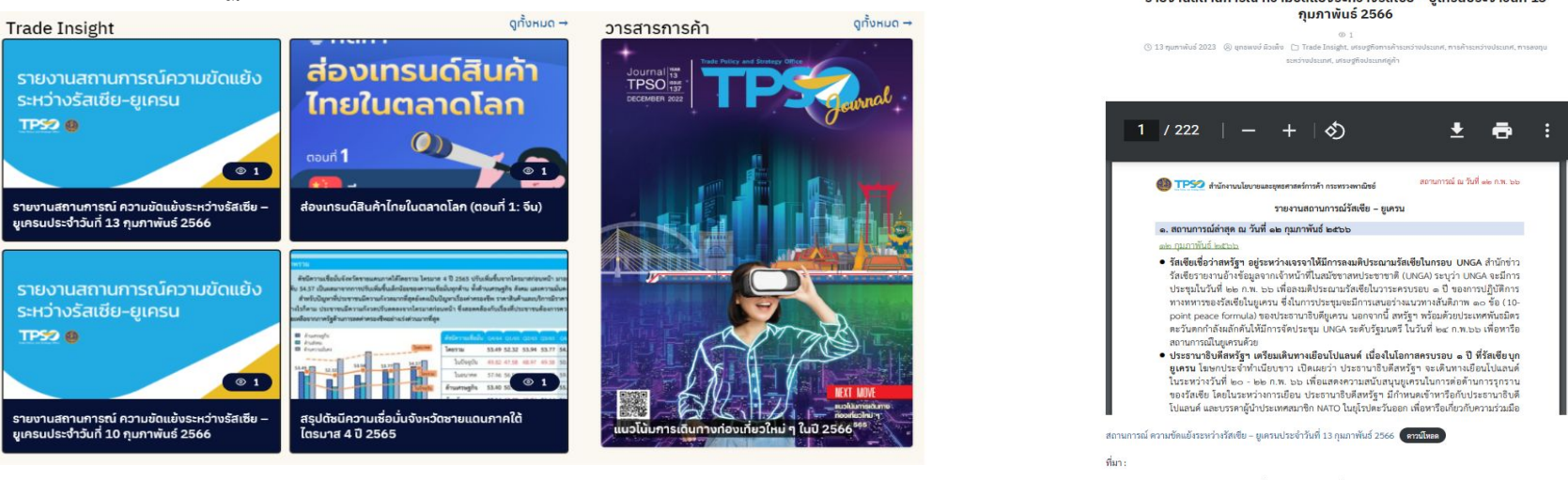

#### **การเขาไปĀนาแกไข/เพิ่ม ขอมูลเýรþฐกิจการคา**

1. เข้าหน้าเมนู Admin

ชื่อบทวิเคราะห์

- 2. คลิก "ข้อมูลเศรษฐกิจการค้า"
- 3. คลิกเลือกชื่อรายการเพื่อที่จะแกไข

#### Screen Options ▼ | Help ▼ **2** Dashboard WordPress 6.1.1 is available! Please update now. 2 <mark>...ใ</mark> ข้อมูลเศรษฐกิจการค้า 4Posts Add Nev **All Posts** Search Posts Add New All (1.530) | Mine (133) | Published (781) | Drafts (287) | Private (441) Categories All dates  $\vee$  | Filter of 76  $\rightarrow$   $\rightarrow$ **Bulk actions**  $\vee$ Apply  $\vee$  | All Categories 1,509 items  $1 -$ ประเภทผู้คน Categories Tags **SEO** Date Type ID มิติข้อมูล พื้นที่ Why investors API\_DITP\_News Trade Insight, ยานยนต์และส่วนประกอบ, Last Modified Post 35325  $DG - 1$ should worry อุตสาหกรรม 2023/02/15 at 4:49 pm หัวข้อ Hot Issue about the long-3 term squeeze on profits - The รูปแบบข้อมูล **Australian Financial** trade insight group **Review - Private**

4. หรือกด "Add New" เพื่อเพิ่มรายการใหม่

กองวิจัยเศรษฐกิจการค้ามหภาค สำนักงานนโยบายและยุทธศาสตร์การค้า

7

**Favorite** 

## ี คู่มือการใช้งาน - ข้อมูลเศรษฐกิจการค้า

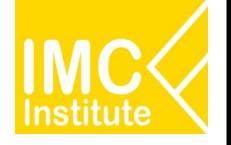

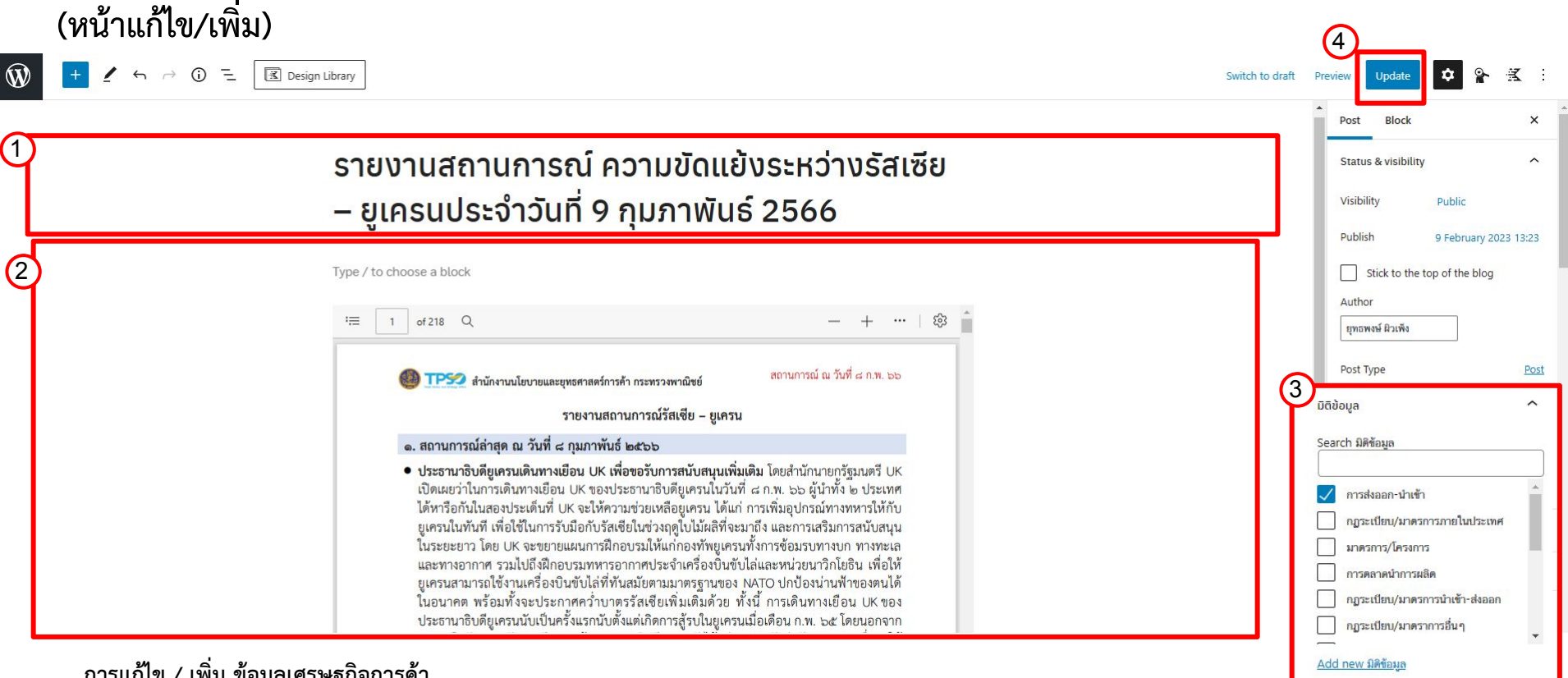

#### **การแกไข / เพิ่ม ขอมูลเýรþฐกิจการคา**

- 1. ใส่ชื่อข้อมูลเศรษฐกิจการค้า
- 2. ใส่เนื้อหาข่าว / บทวิเคราะห์
- 3. กรอกข้อมูลของข่าว/บทวิเคราะห์
- 4. กด Update (กรณีแกไข)
- 5. กด Publish (กรณีเพิ่มรายการใหม่)

 $\sim$ 

5

Preview

Save draft

พื้นที่

**Publish** 

ต่างประเทศ ในประเทศ Add new Wuy

## คู่มือการใช้งาน - แดชบอร์ดสำหรับเจ้าหน้าที่ / Download

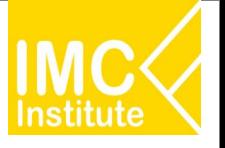

9

#### แดชบอร์ดสำหรับเจ้าหน้าที่ / Download

### ้แดชบอร์ดสำหรับเจ้าหน้าที่ที่จะแสดงผลสำหรับเจ้าหน้าที่เท่านั้น และ ข้อมูลที่จะให้ผู้ใช้งานสามารถดาวน์โหลดได้

#### การเข้าไปหน้าแก้ไข/เพิ่ม แดชบอร์ดสำหรับเจ้าหน้าที่ / Download

1. เข้าหน้าเมนู Admin

4. หรือกด "Add New" เพื่อเพิ่มรายการใหม่

- 2. คลิก "PowerBI"
- 3. คลิกเลือกชื่อรายการเพื่อที่จะแกไข

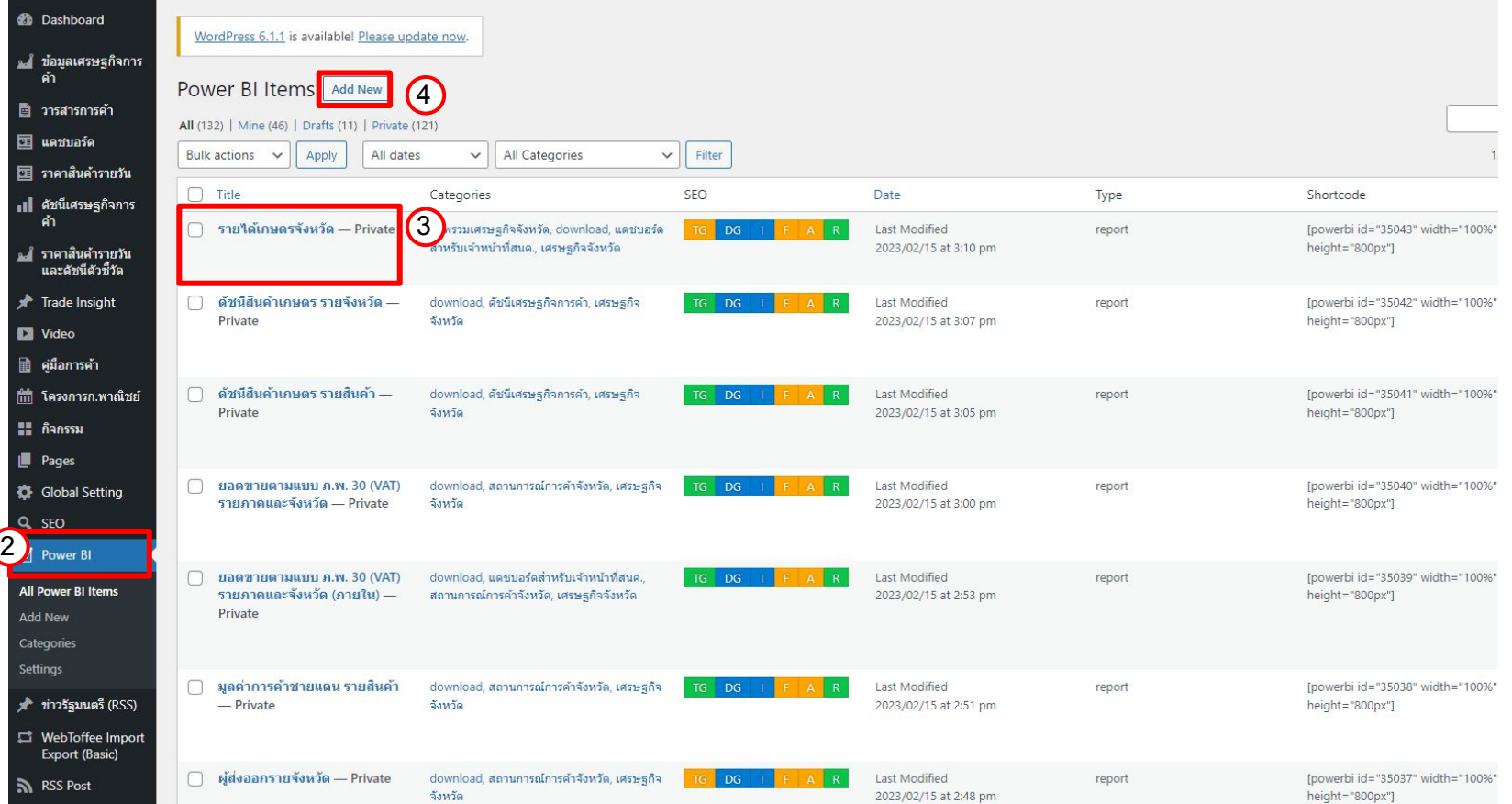

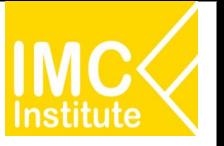

## **(Āนาแกไข/เพิ่ม)**

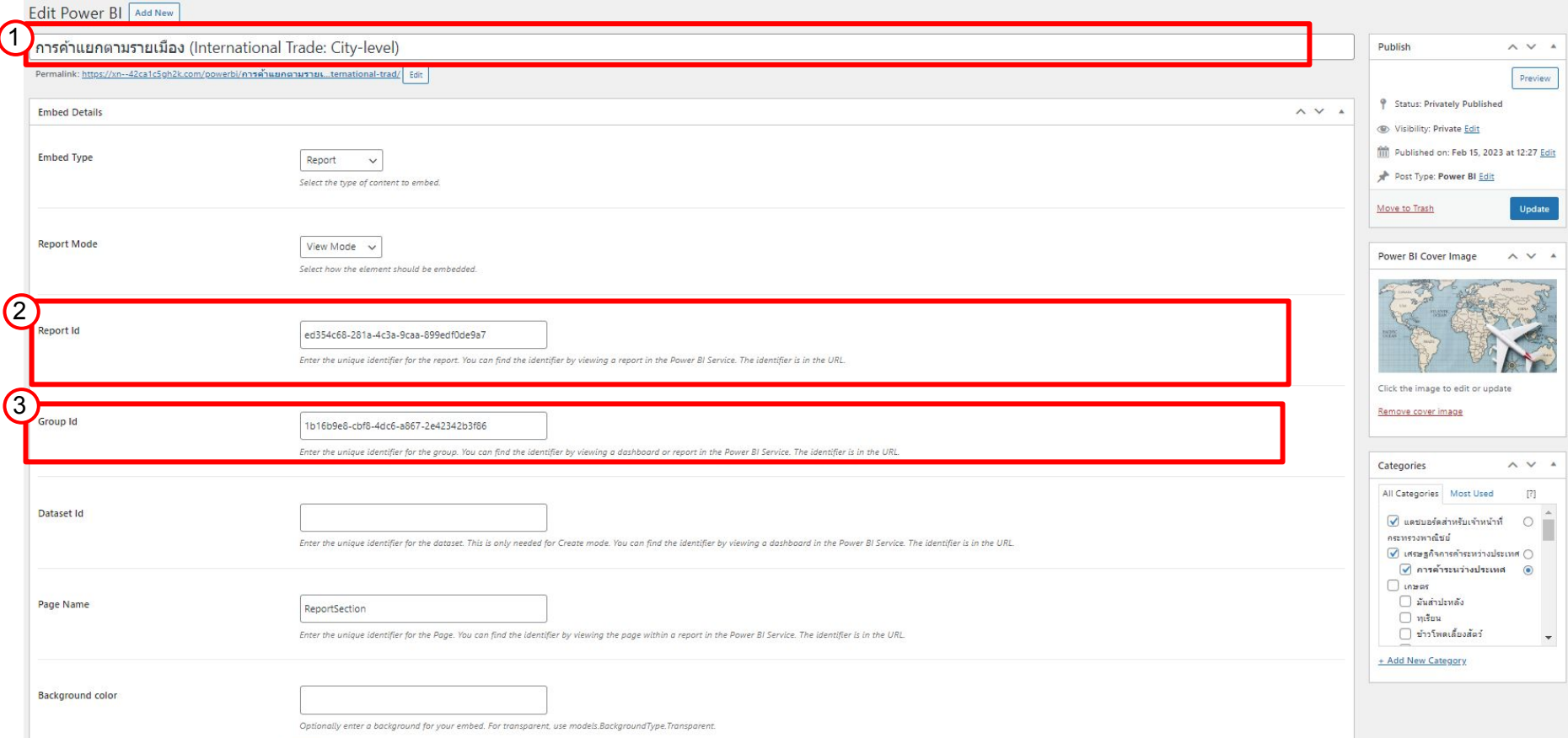

#### **การแกไข / เพิ่ม แดชบอรดÿำĀรับเจาĀนาที่**

- 1. ใส่ชื่อ แดชบอร์ดสำหรับเจ้าหน้าที่
- 2. ใส่ Report Id (จากข้อมูล PowerBI)
- 3. ใส่ Group Id (จากข้อมูล PowerBI) …ต่อหน้าถัดไป

## ์ <mark>คู่มื</mark>อการใช้งาน - แดชบอร์ดสำหรับเจ้าหน้าที่

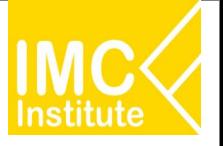

## **(Āนาแกไข/เพิ่ม)**

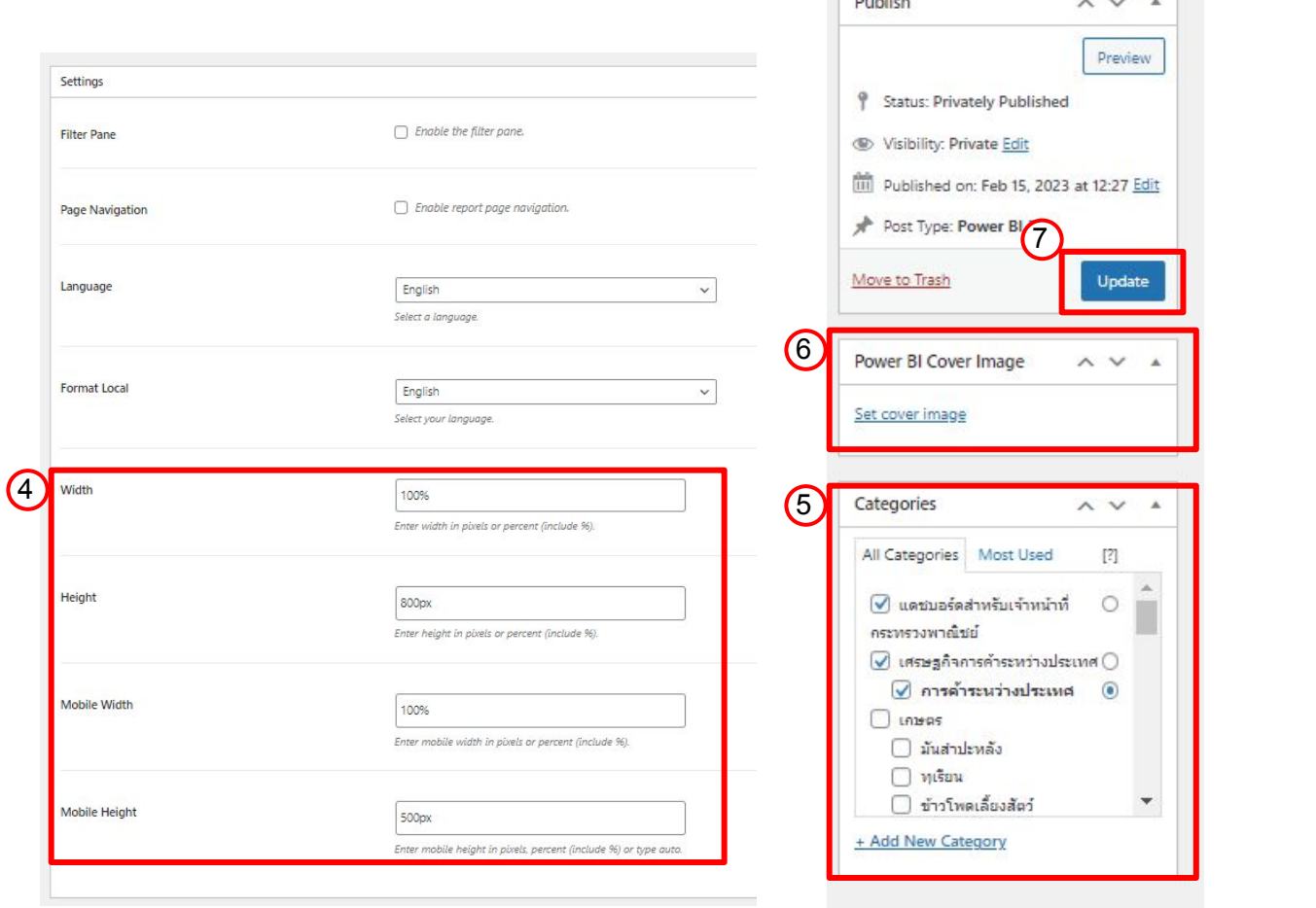

 $\sim$   $\sim$   $\sim$ 

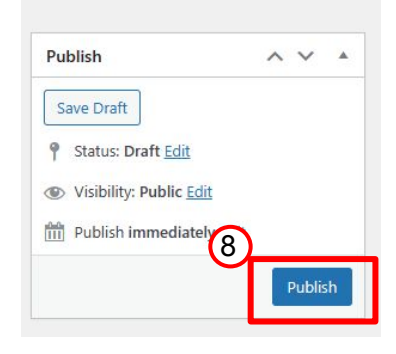

#### **การแกไข / เพิ่ม แดชบอรดÿำĀรับเจาĀนาที่**

- 4. ใส่ข้อมูลความสูงและความกว้างของแดชบอร์ด
- 5. ใส่หมวดหมู่ของแดชบอร์ด
- 6. ใส่รูป Cover ของแดชบอร์ด
- 7. กด Update (กรณีแกไข)
- 8. กด Publish (กรณีเพิ่มรายการใหม่)

## **คูมือการใชงาน - Download**

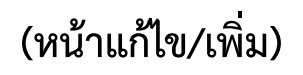

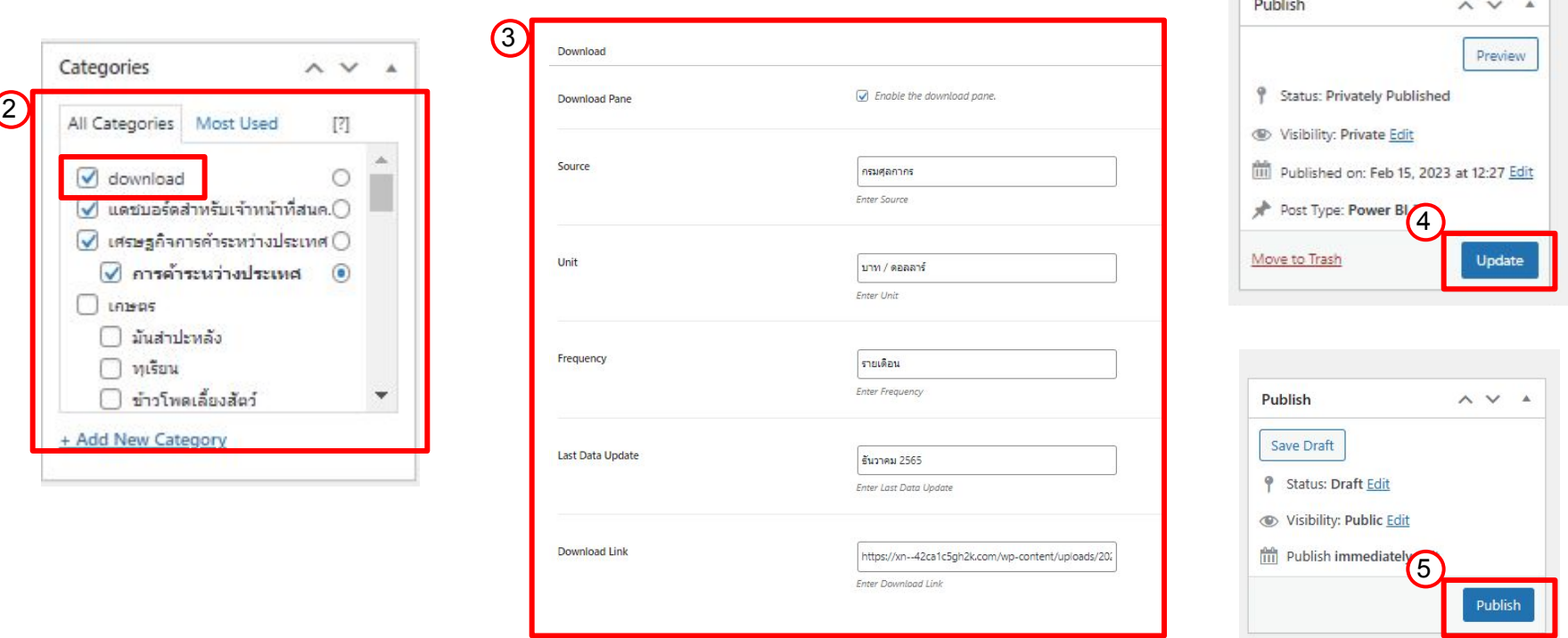

#### **การแกไข / เพิ่ม Download**

- 1. ทำขั้นตอนเช่นเดียวกับแดชบอร์ดสำหรับเจ้าหน้าที่ในข้อ 1 4
- 2. ใส่หมวดหมู่ของแดชบอร์ด โดยต้องเลือกหมวดหมู่ download
- 3. ใส่ข้อมูล Download
- 4. กด Update (กรณีแกไข)
- 5. กด Publish (กรณีเพิ่มรายการใหม่)

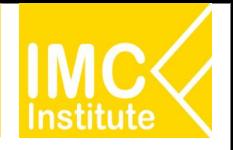

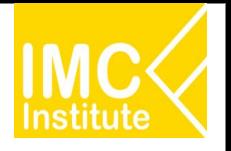

**แดชบอรดขอมูลเýรþฐกิจการคา (Analytic Dashboard)**

้แดชบอร์ดข้อมูลการค้า รายสินค้าและอุตสาหกรรม เพื่อให้ผู้ใช้งานสามารถเข้ำถึงข้อมูลเพื่อการวิเคราะห์ทางธุรกิจที่ ี่ สนใจ โดยผู้ใช้สามารถเลือกระยะเวลา สินค้า หรืออุตสาหกรรมที่ได้ตามแต่ความต้องการ

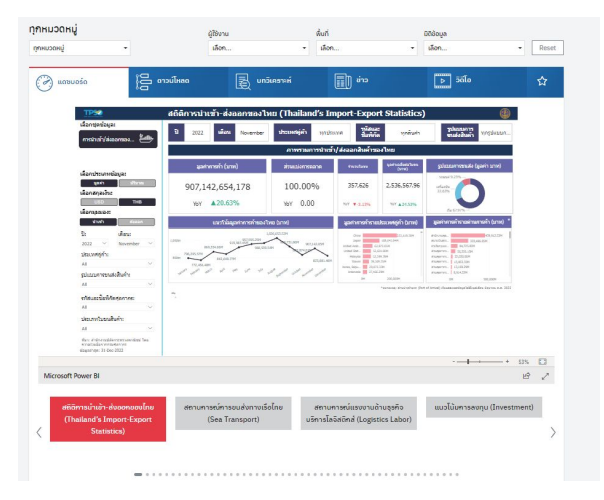

#### **การเขาไปĀนาแกไข/เพิ่ม แดชบอรดขอมูลเýรþฐกิจการคา (Analytic Dashboard)**

- 1. เข้าหน้าเมนู Admin
- 2. คลิก "ข้อมูลเศรษฐกิจการค้า"
- 3. คลิกเลือกชื่อรายการเพื่อที่จะแกไข

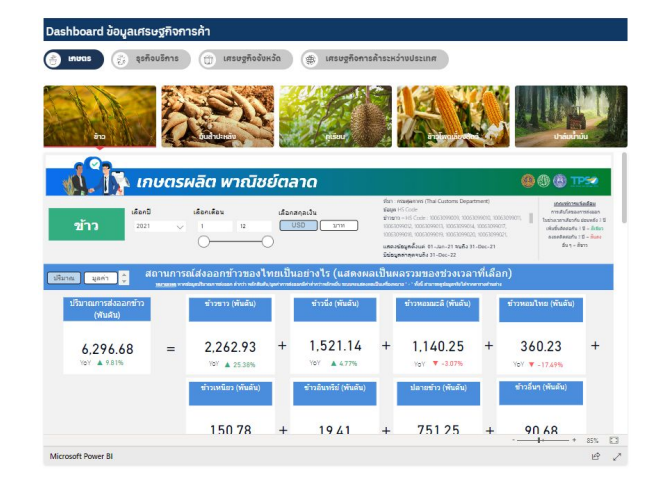

4. หรือกด "Add New" เพื่อเพิ่มรายการใหม่

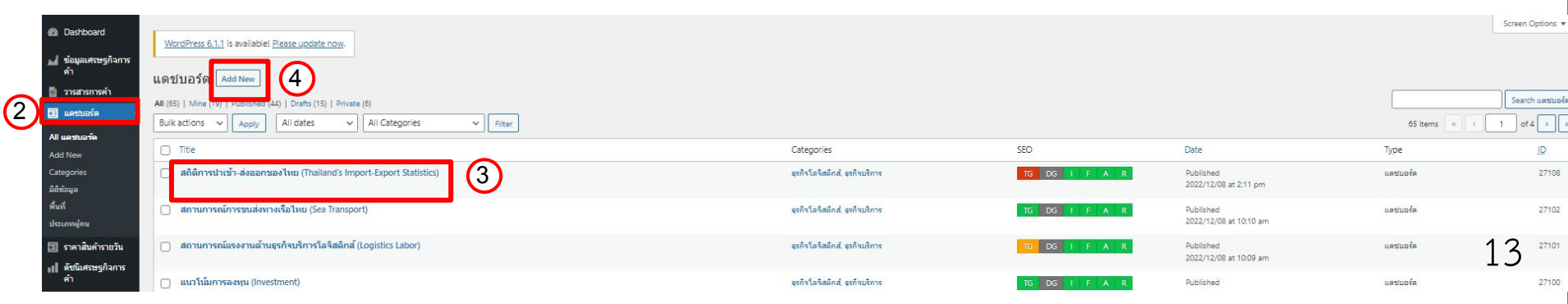

## ์ คู่มือการใช้งาน - แดชบอร์ดข้อมูลเศรษฐกิจการค้า

## **(Āนาแกไข/เพิ่ม)**

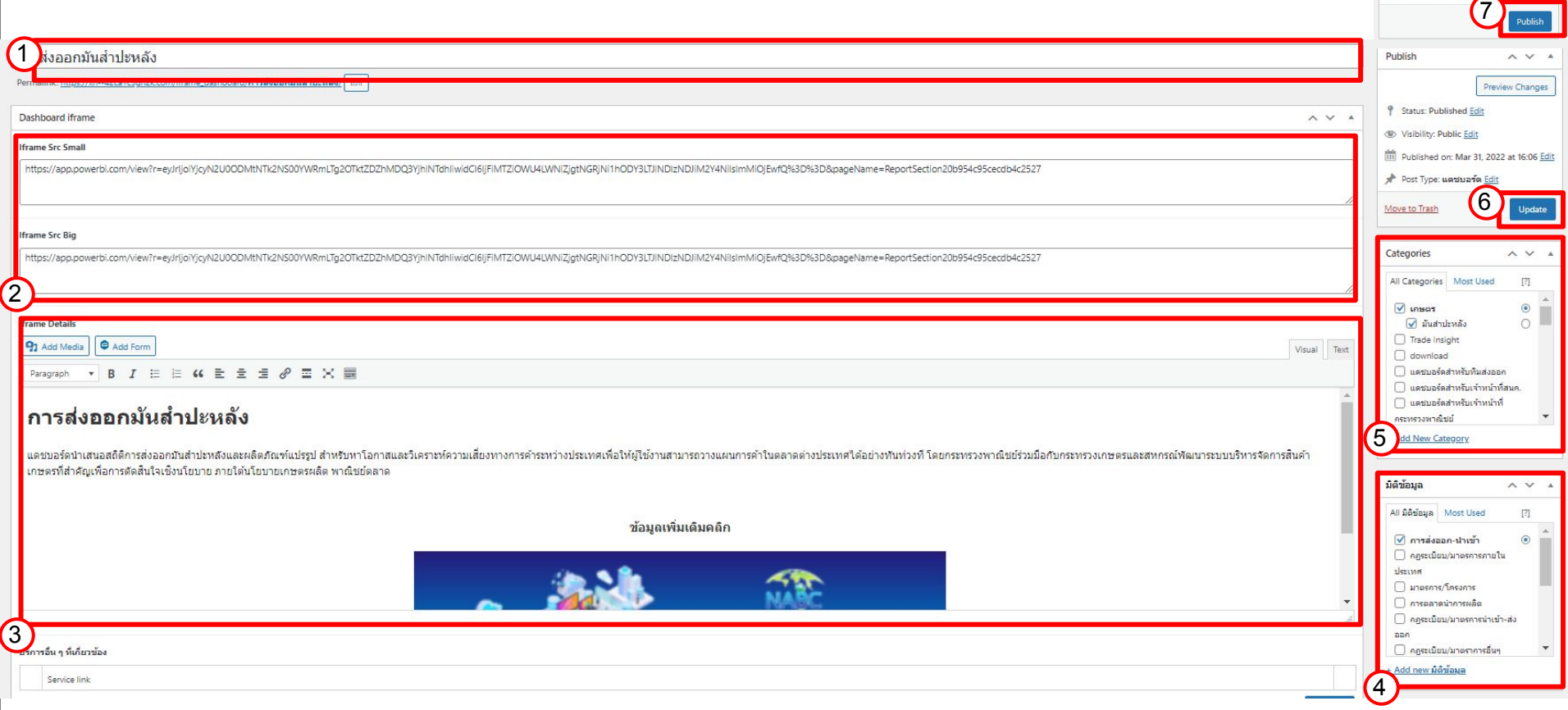

#### **การแกไข / เพิ่ม แดชบอรดขอมูลเýรþฐกิจการคา**

- 1. ใส่ชื่อ แดชบอร์ดข้อมูลเศรษฐกิจการค้า
- 2. ใส่ข้อมูล Iframe (จากข้อมูล PowerBI)
- 3. ใส่ข้อมูลเพิ่มเติมอื่นๆที่ต้องการแสดงผล
- 4. ใส่ข้อมูลมิติข้อมูล พื้นที่ และประเภทผู้คนของแดชบอร์ด
- 5. ใส่หมวดหมู่ของแดชบอร์ด
- 6. กด Update (กรณีแกไข)
- 7. กด Publish (กรณีเพิ่มรายการใหม่)

Publish

Save Draft 9 Status: Draft Edit ● Visibility: Public Edit Publish immediately  $\sim$ 

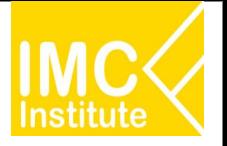

**ราคาและตัüชี้üัดเýรþฐกิจ** (Market Indicator)

หนาดังกลาว จะแสดงราคาและตัวชี้วัดเศรษฐกิจในรูปแบบการด (Card) เพื่อสรุปสถานการณราคา ี และตัวชี้วิดเศรษฐกิจที่สำคัญในหน้าแรก

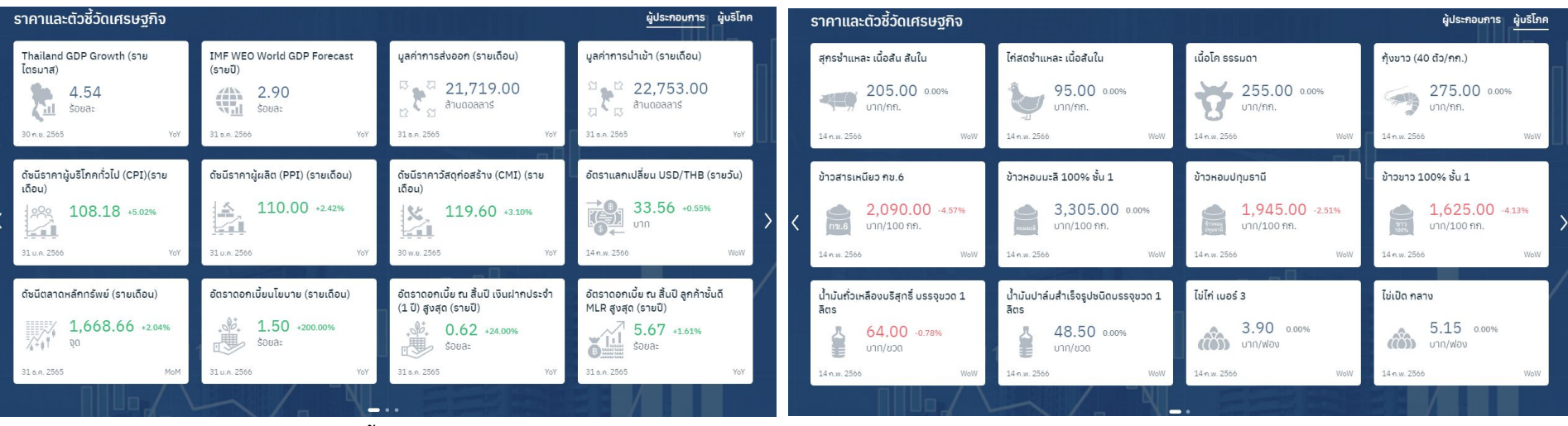

**การเข้าไปหน้าแก้ไข/เพิ่ม ราคาและตัวขี้วัดเศรษฐกิจ** (Market Indicator)

- 1. เข้าหน้าเมนู Admin
- 2. คลิก "ดัชนีเศรษฐกิจการค้า" หรือ "ราคาสินค้ารายวัน
- 3. คลิกเลือกชื่อรายการเพื่อที่จะแกไข

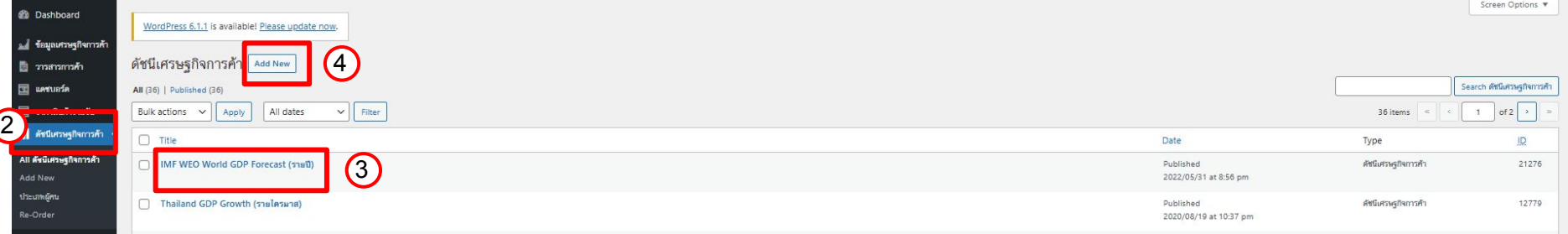

4. หรือกด "Add New" เพื่อเพิ่มรายการใหม่

## ี คู่มือการใช้งาน - ราคาสินค้ารายวัน, ดัชนีเศรษฐกิจการค้า

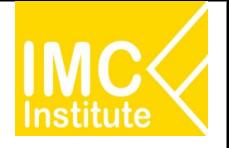

## **(Āนาแกไข/เพิ่ม)**

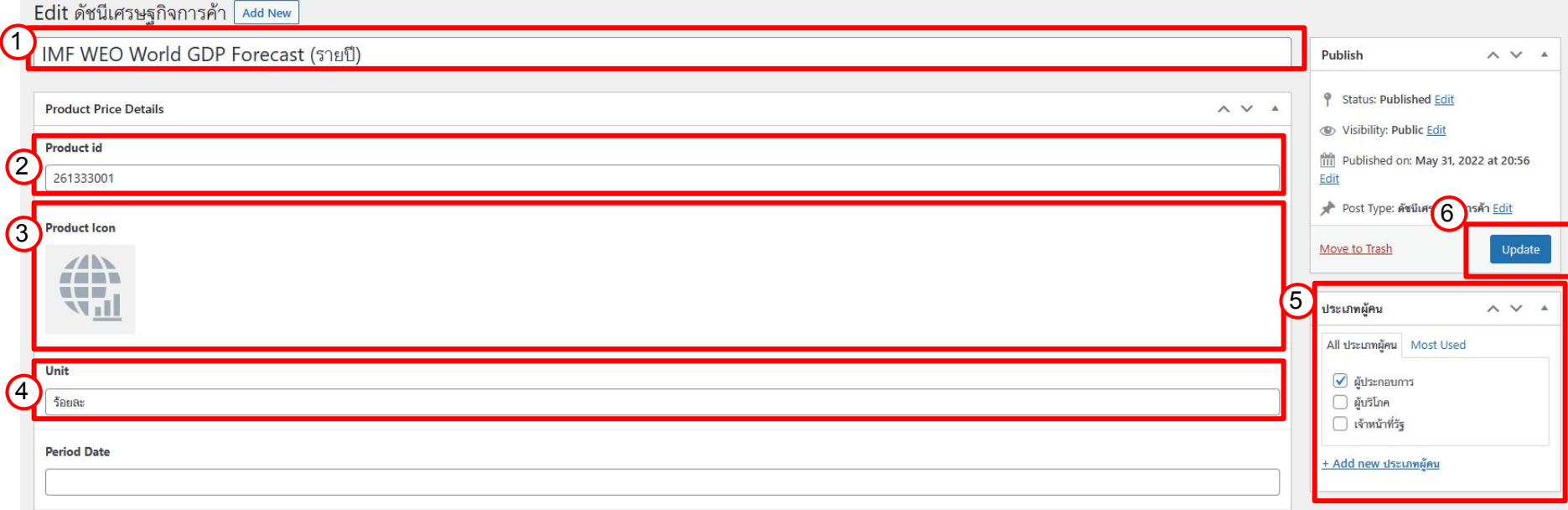

#### การแก้ไข / เพิ่ม ราคาสินค้ารายวัน, ดัชนีเศรษฐกิจการค้า

- 1. ใส่ชื่อ ราคาสินค้ารายวัน/ ดัชนีเศรษฐกิจการค้า
- 2. ใส่ Product Id (ตามเลขข้อมูลใน Database)
- 3. เลือกรูป Product Icon
- 4. ใส่ Unit (หน่วยของข้อมูล)
- 5. ใส่ประเภทผู้คน
- 6. กด Update (กรณีแกไข)
- 7. กด Publish (กรณีเพิ่มรายการใหม่)

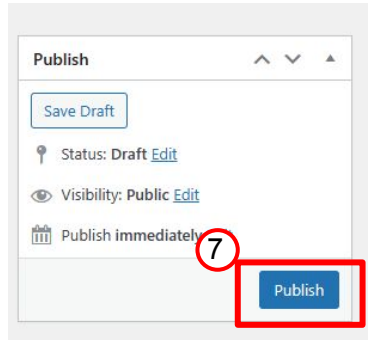

## **คูมือการใชงาน - Page**

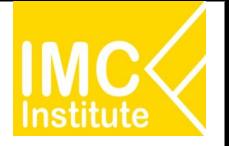

#### **Page**

หน้าสำหรับการแสดงผลหน้าต่างๆ (ที่ไม่เกี่ยวข้องกับหน้าข่าว/แดชบอร์ด) เช่น หน้าคู่มือ, แบบสอบถาม เป็นต้น

#### **การเขาไปĀนาแกไข/เพิ่ม Page**

1. เข้าหน้าเมนู Admin

4. หรือกด "Add New" เพื่อเพิ่มรายการใหม่

- 2. คลิก "Page"
- 3. คลิกเลือกชื่อรายการเพื่อที่จะแกไข

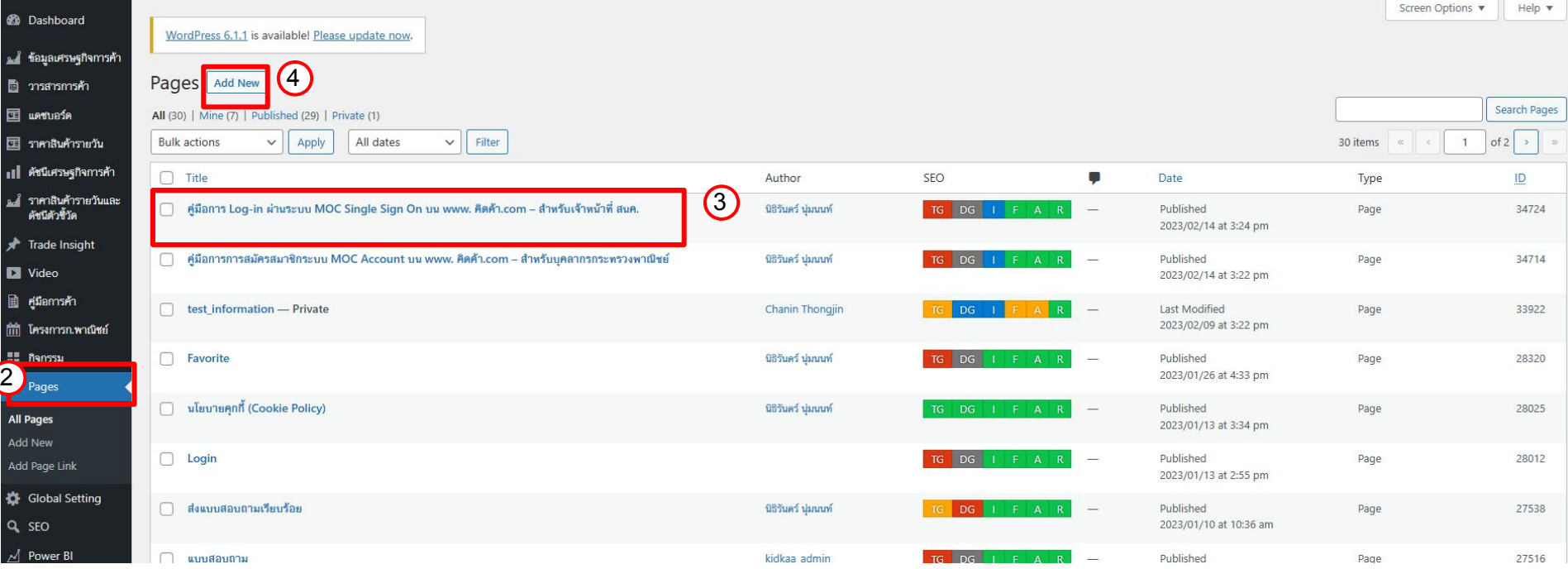

## **คูมือการใชงาน - Page**

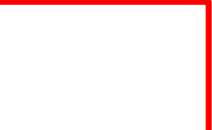

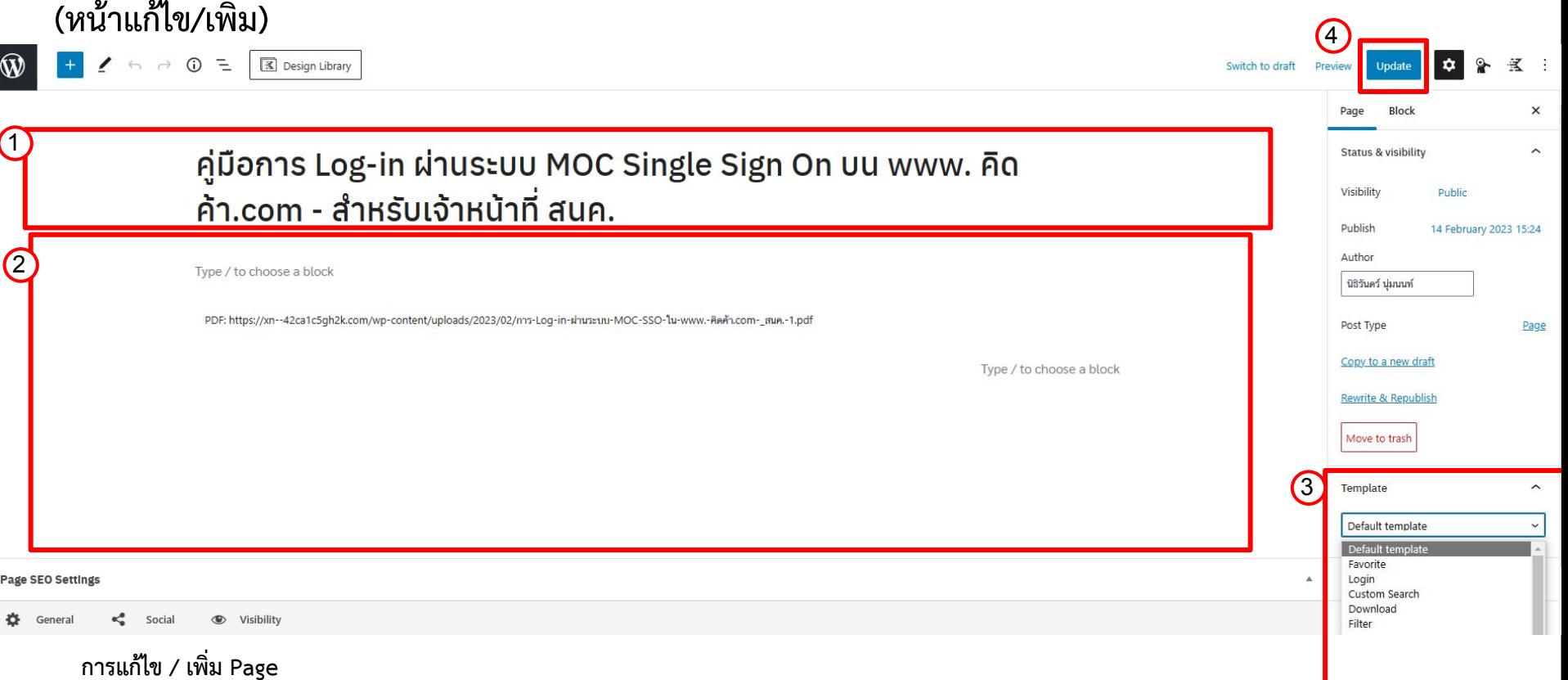

- 
- 1. ใส่ชื่อหน้า
- 2. ใส่เนื้อหาหน้า
- 3. เลือก Template ของหน้า
- 4. กด Update (กรณีแกไข)
- 5. กด Publish (กรณีเพิ่มรายการใหม่)

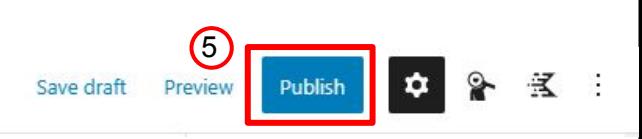

## **คูมือการใชงาน - Menu Bar**

#### **Menu Bar**

Background

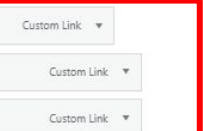

Custom Link A

#### Menu Bar ที่จะปรากฏอยูในทุกหนาของเว็บคิดคา.com

#### $\n <sup>①</sup>$  คิดค้า.com

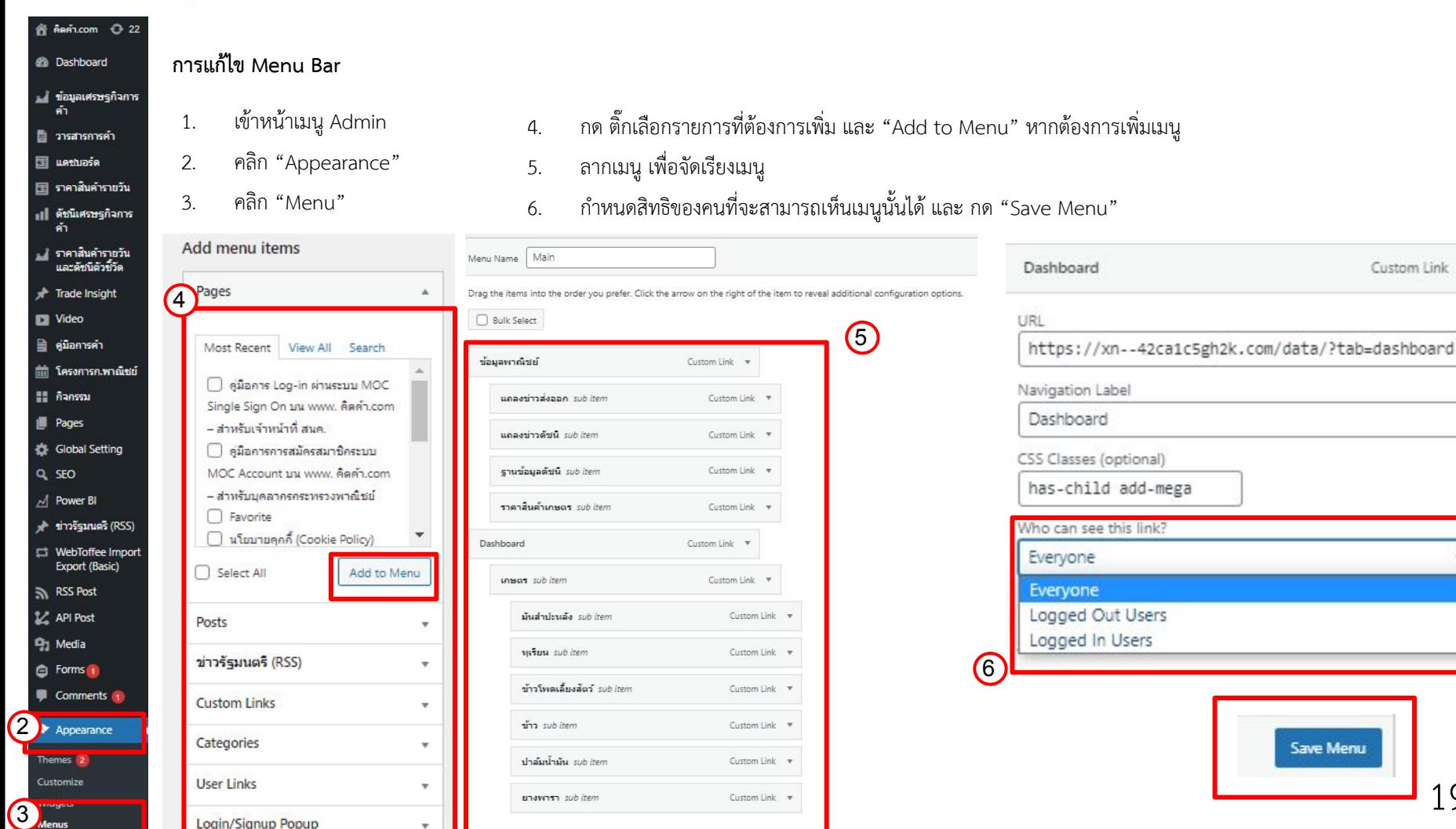

ข้อมูลพาณิชย์ • Dashboard • Download • Trade Insight • ติดต่อเรา ผ่าสู่ระบบ

 $\Omega$ 

19 19

Save Menu

 $\checkmark$ 

## **คูมือการใชงาน - User**

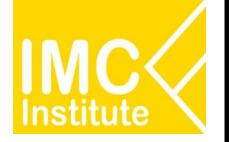

**User**

#### ระดับสิทธิการใชงานในระบบ

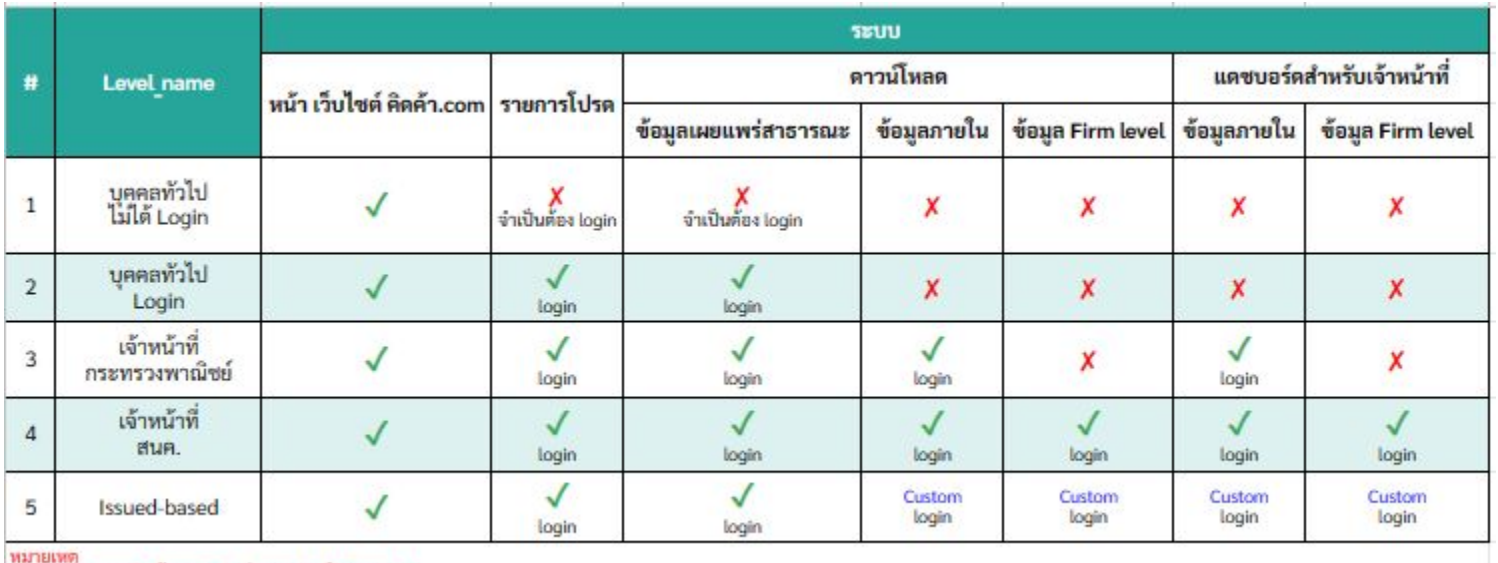

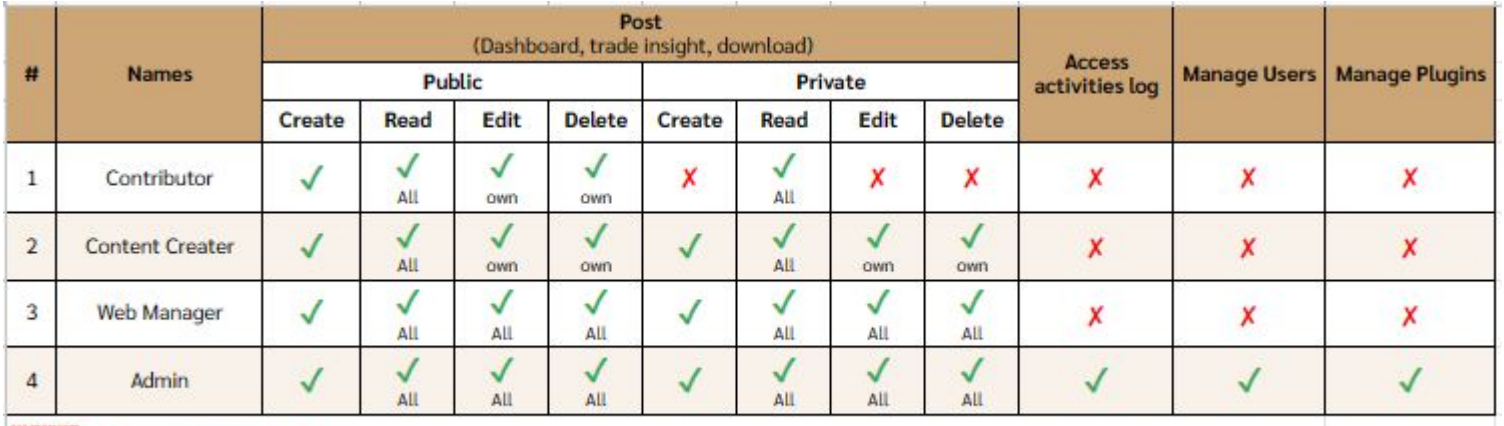

малынай

Own หมายถึง เฉพาะ Post ของ User ตัวเอง<br>All – หมายถึง Post ของทุก User

## **คูมือการใชงาน - User**

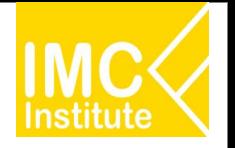

#### **User**

#### หนาสําหรับจัดการผูใชงานในระบบ

#### **การแกไข/เพิ่ม User**

- 1. เข้าหน้าเมนู Admin
- 2. คลิก "User"
- 3. คลิกเลือกชื่อรายการเพื่อที่จะแกไข
- 4. หรือกด "Add New" เพื่อเพิ่มรายการใหม่
- 5. หรือติ๊กชื่อคนที่ต้องการแก้ไข แล้วแก้ไขจากชุดคำสั่งข้างบนได้เลย

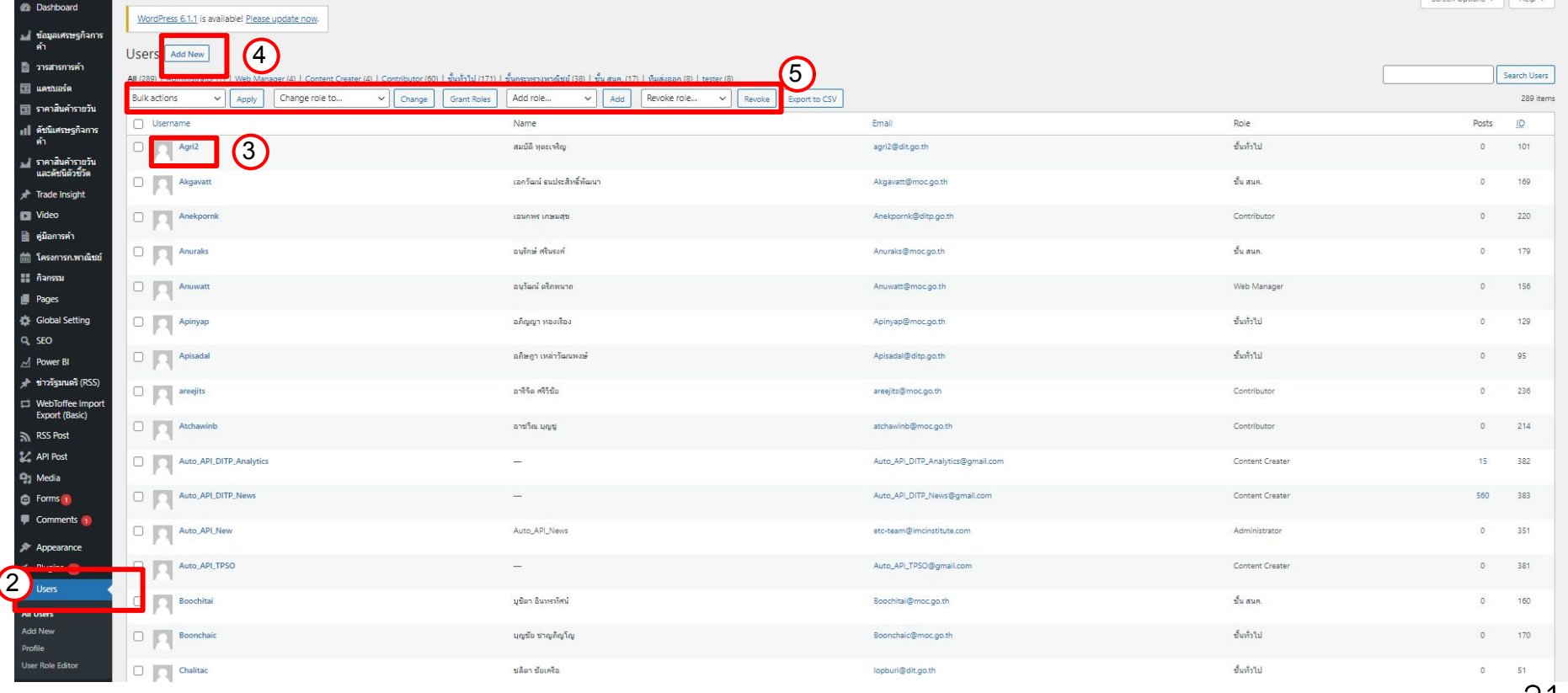

### **คูมือการใชงาน - Site Activity Log**

#### **Site Activity Log**

⊾∎ ราคาสินคำรายวัน และดัชนิตัวชี้วัด Trade Insight **N** Video ⊯ คู่มือการค้า **in โครงการก.พาณิชย์** 

่ ∎ื่ากรรม Pages Global Setting

Q<sub>SEO</sub>

 $\overline{M}$  Power BI

WebToffe Export (Ba RSS Post **M** API Post **Q<sub>1</sub>** Media G Forms Comment

" ข่าวรัฐมนตรี (RSS)

**Ed** Custom F

■ CPT UI

**Appearance** Fr Plugins **Le Users** User Activ **J** Tools **Eg** Settings

2 Term Orde

#### หน้าแสดงผลการเข้าใช้งานคิดค้า.com โดยสามารถดูข้อมูล

#### **การใชงานĀนา Site Activity Log**

1. เข้าหน้าเมนู Admin

Export Logs to CSV (vinwin) | Export Logs to CSV (wing)

Site Activity Log

Filter by Action

- 2. คลิก "Site Activity Log"
- 3. เลือก Filter ดูขอมูลที่ตองการ

 $\mathbb{G}$ 

- 4. ระบบจะแสดงรายการ Log ตามที่ได้ Filter ไว้
- 5. กด "Export Log to CSV" เพื่อดึงขอมูล Log ในรูปแบบไฟล CSV

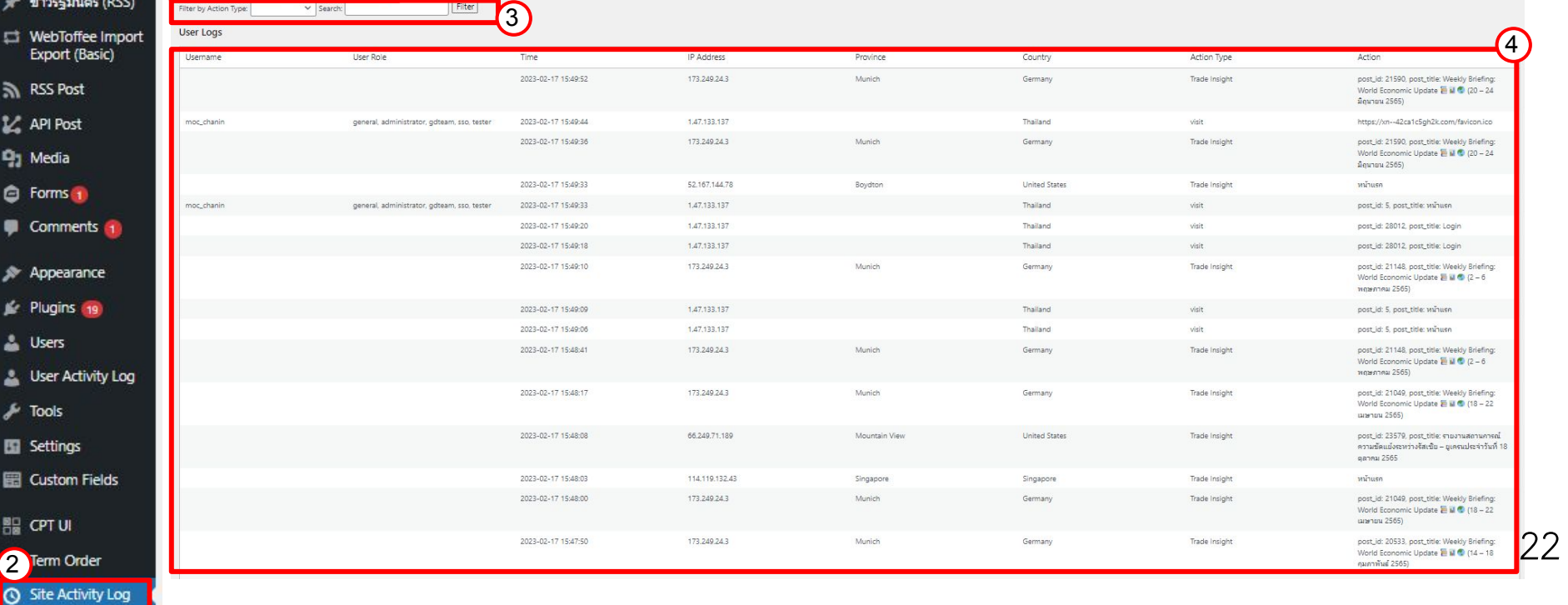

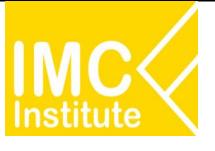

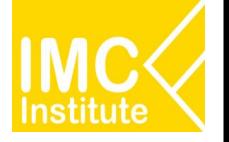

#### **Plesk (ตัüจัดการ Website)**

ใช้สำหรับ Monitor ดูข้อมูลต่างๆของ Website รวมถึงสามารถเข้าไปแก้ไข File ที่เก็บไว้ในเครื่อง และ Database ที่อยู่ในเครื่องนี้ได้

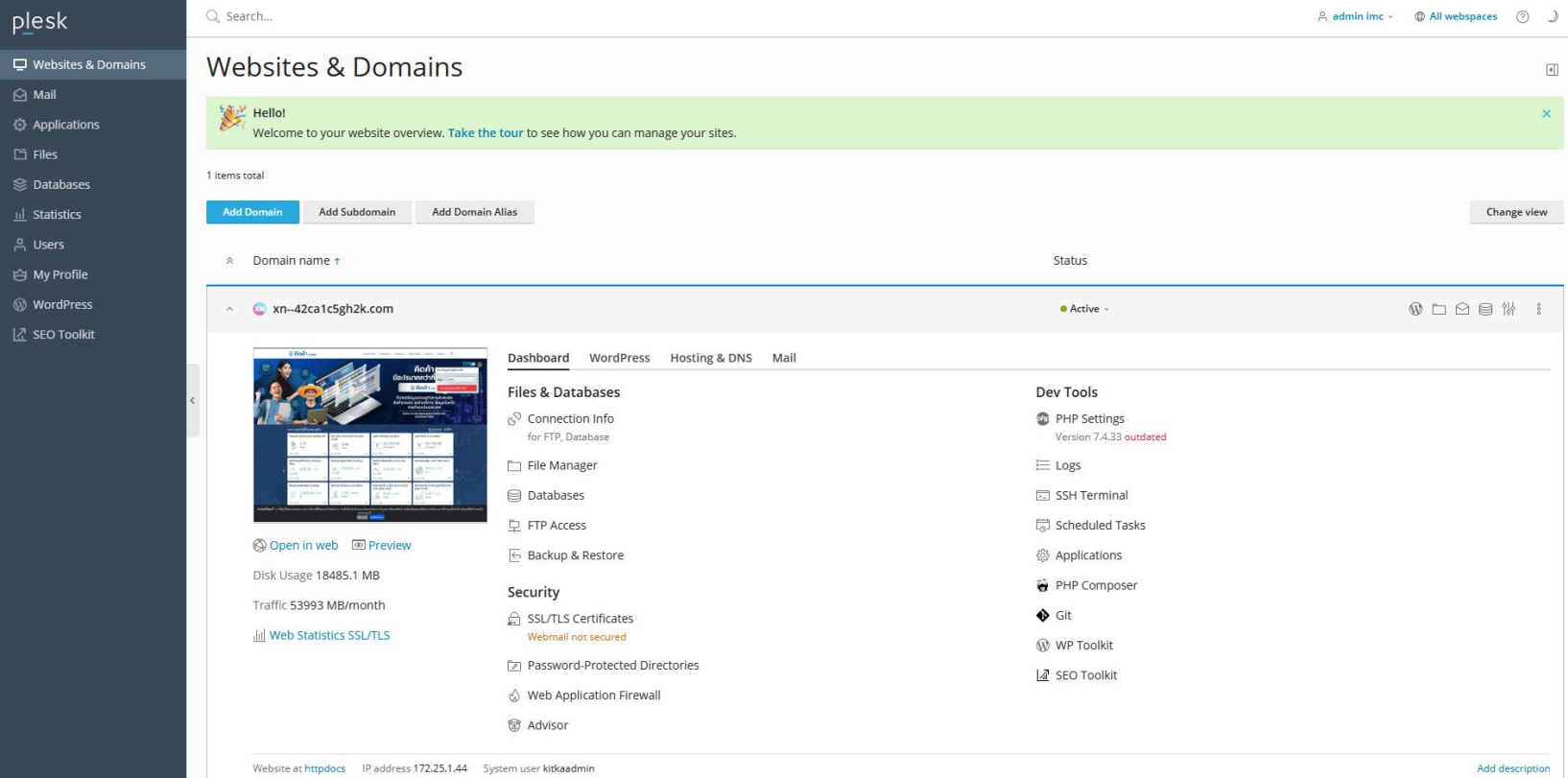

## **คูมือการใชงานเü็ปไซต คิดคา.com**

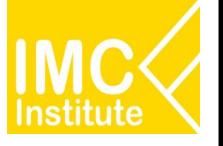

#### การเข้าสู่ระบบเพื่อเข้าสู่ Plesk (ตัวจัดการ Website)สำหรับเจ้าหน้าที่

- 1. ไปที่ "https://202.148.186.44/login\_up.php" (IP ของเครื่อง)
- 2. กรอก Username และ Password
- 3. กด Log In

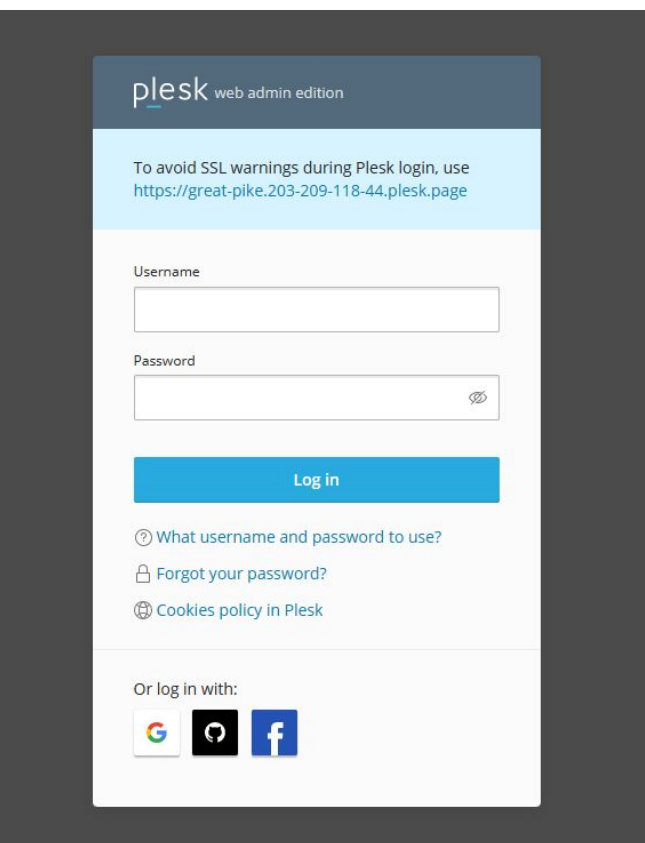

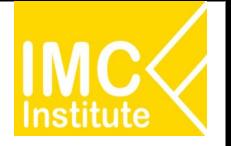

#### **Google Analytics**

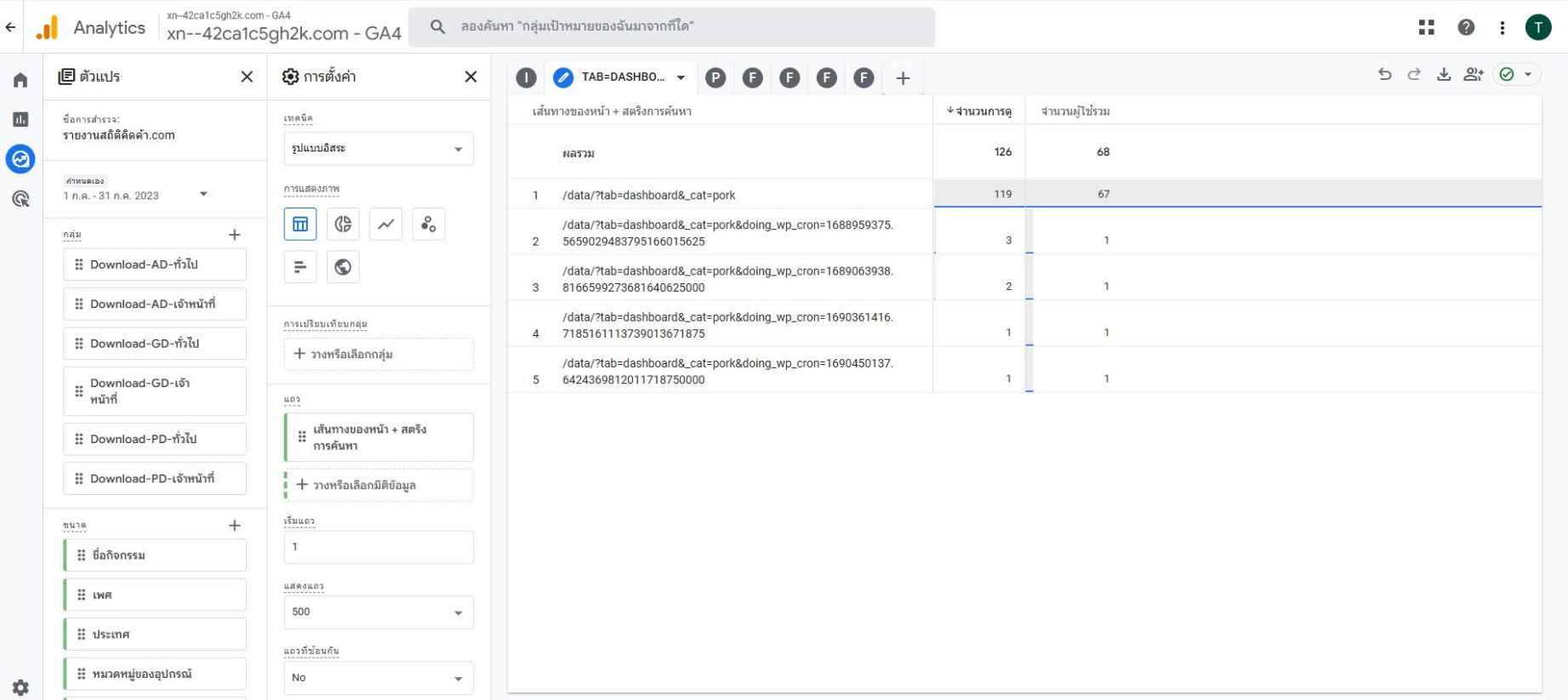

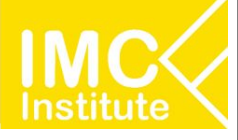

# **ขอบคุณครับ**

## www.facebook.com/imcinstitute www.slideshare.net/imcinstitute www.thanachart.org